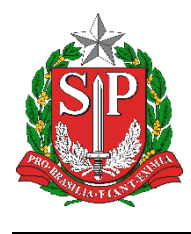

# **Tutorial**

## EDUCACENSO = Fechamento do Censo

Escolar

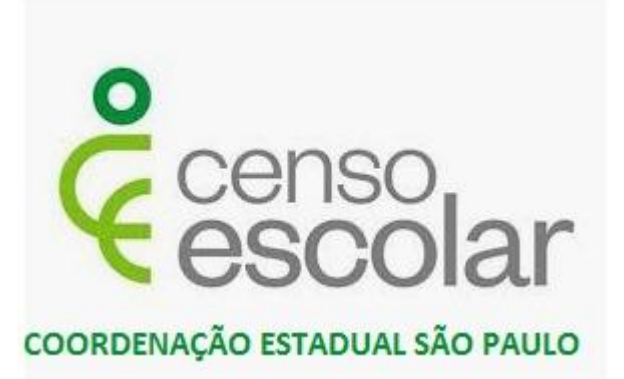

**Versão 2019.09.03**

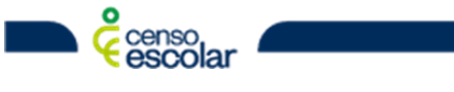

**DEINF - Departamento de Informação e Monitoramento**

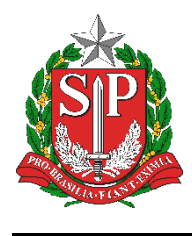

### **Sumário**

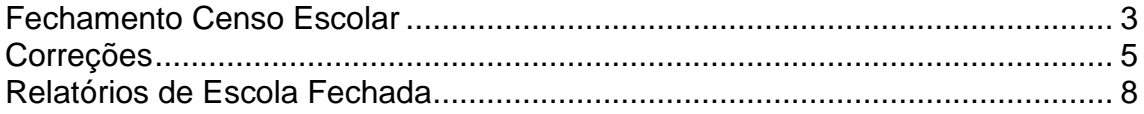

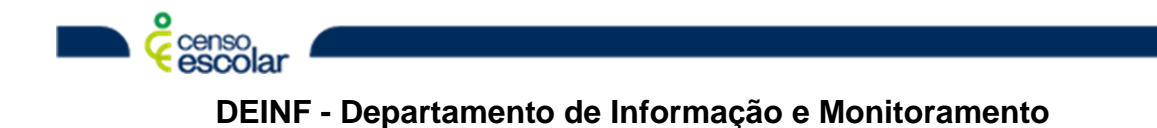

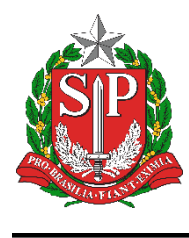

#### <span id="page-2-0"></span>**Fechamento Censo Escolar**

1. Selecione "Fechamento" no menu ao lado esquerdo. Irá carregar os estágios de validações para fechamento. Note que o bloco "Escola" já vem validado. É necessário ir clicando nos blocos para ir realizando a validação, o próximo bloco a ser validado é o "Gestor Escolar", para isso basta clicar em cima da bolinha cor "azul":

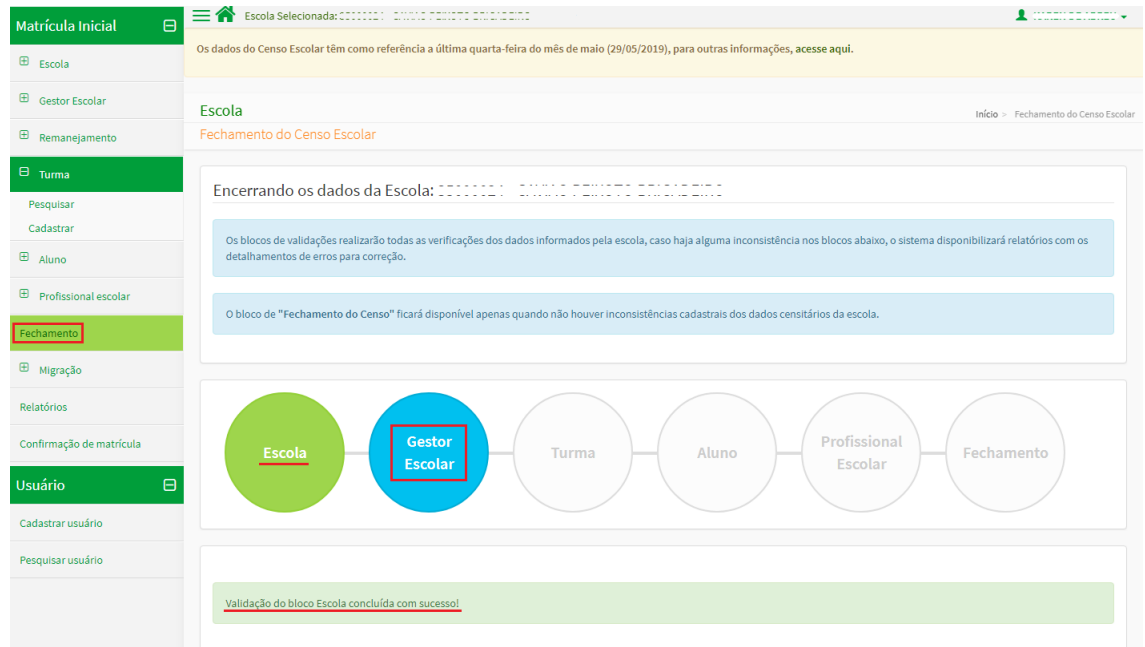

2. O bloco "Gestor Escolar" sendo validado com sucesso, deve ir ao próximo bloco a ser validado "Turma", clique novamente em cima da bolinha cor "azul":

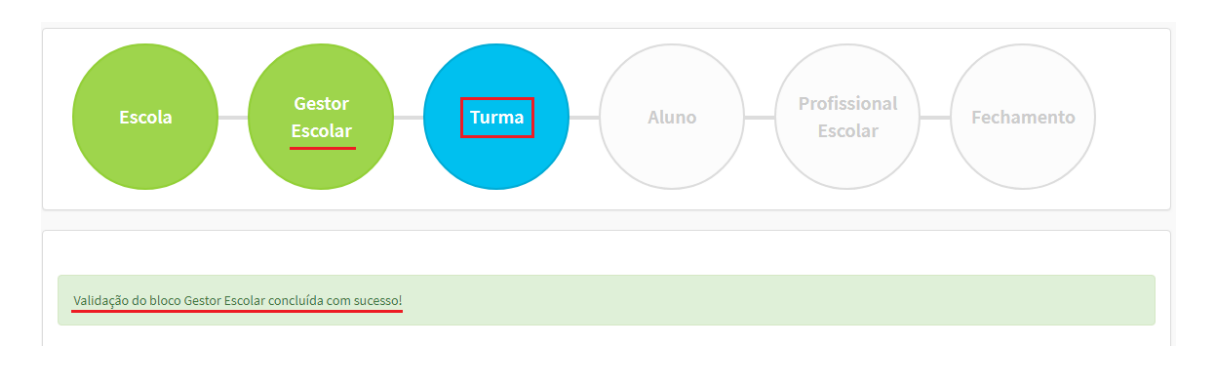

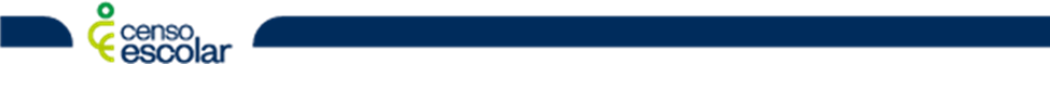

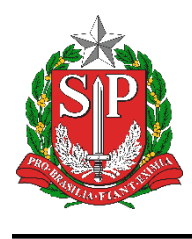

3. Após validação do bloco "Turma", o próximo bloco a ser validado é o "Aluno", novamente clique na bolinha cor "azul":

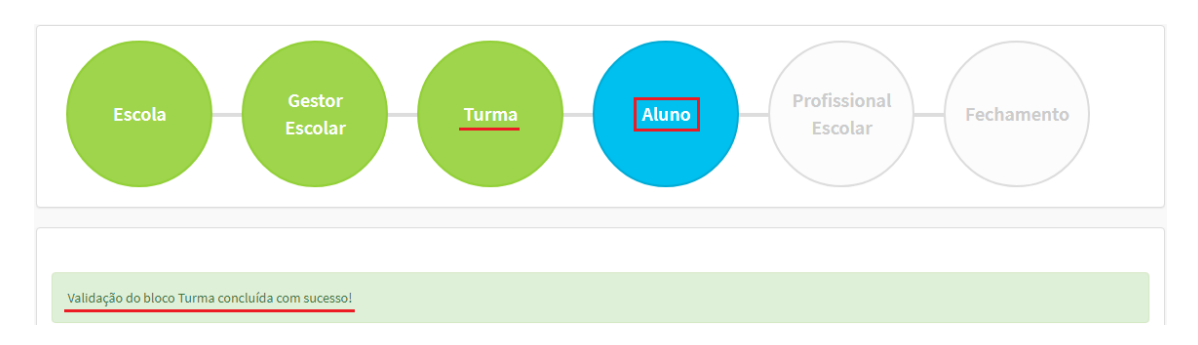

4. Uma vez validado o bloco "Aluno", é necessário validar o próximo bloco, "Profissional Escolar":

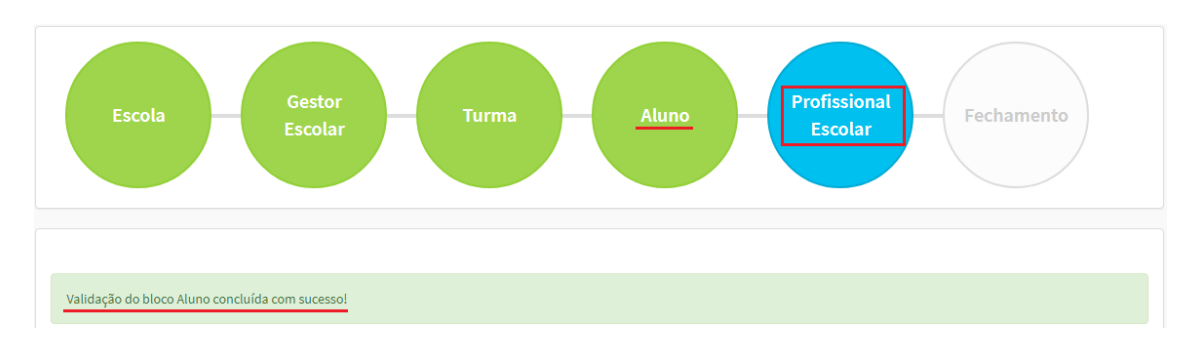

5. Com a validação do bloco "Profissional Escolar", partimos para a validação do próximo e último bloco "Fechamento":

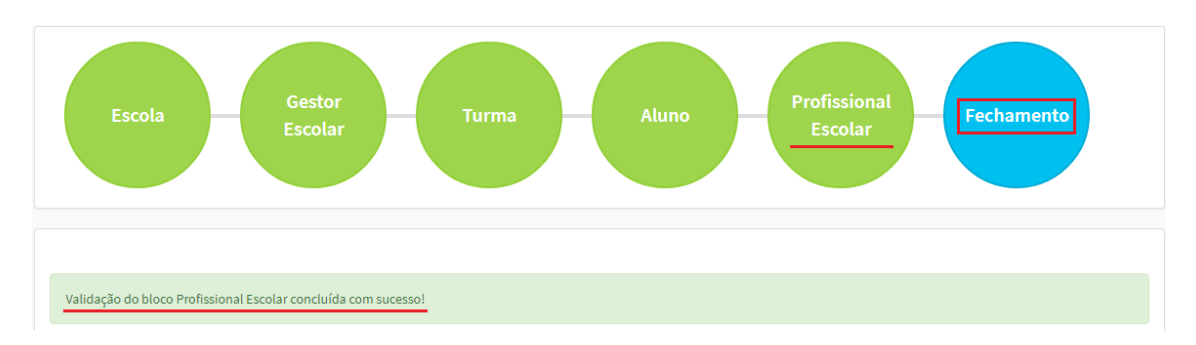

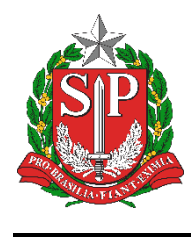

#### <span id="page-4-0"></span>**Correções**

Se ao chegar ao bloco "Fechamento", apresentar erros de fechamento ou erros de pendências de confirmação, será necessário realizar as devidas correções de acordo com a informação apresentada.

Nos exemplos abaixo serão apresentados dois tipos de erros e suas correções:

1. Erro de fechamento – Neste caso é necessário corrigir os dados cadastrais de acordo com a mensagem apresentada e/ou vínculos existentes:

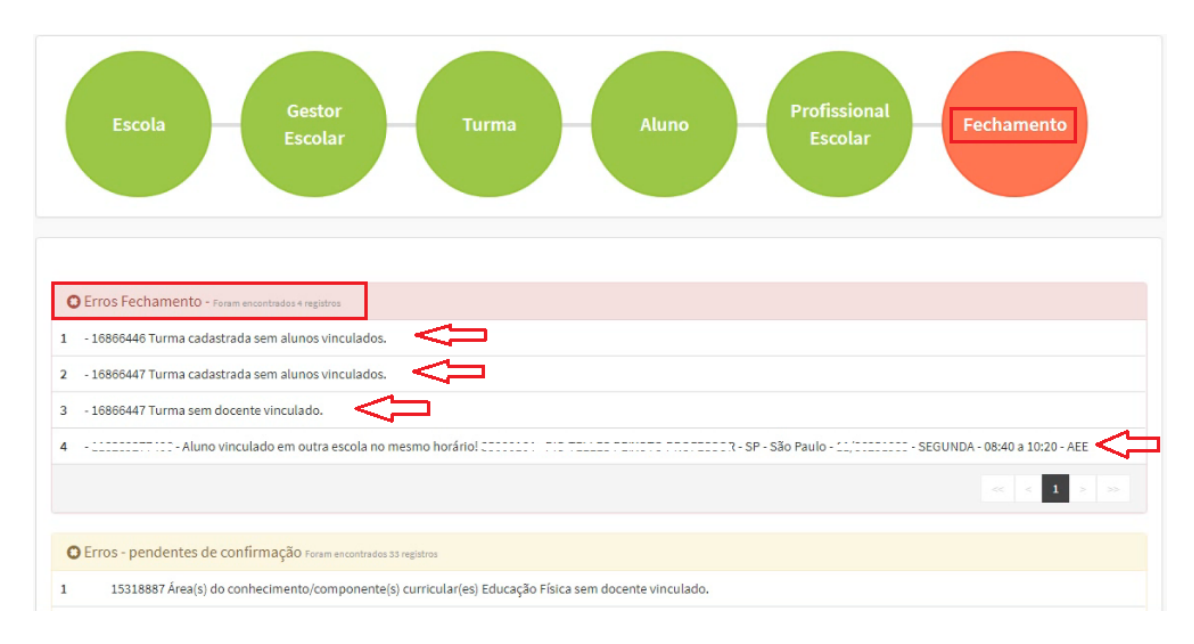

2. Erro de pendência de confirmação – Neste caso, é possível "Solicitar Fechamento" e assim excluir os casos que não necessitem de correção, casos que a exclusão é a correção:

Vale ressaltar que, caso exista alguma informação que necessite de correção e não apenas a exclusão, é necessário ir na origem da mensagem e fazer a correção adequada, como no exemplo abaixo, que apresenta a mensagem "15318887 Área(s) do conhecimento/componente(s) curricular(es) Educação Física sem docente vinculado", se for o caso, é necessário vincular um docente à turma em questão.

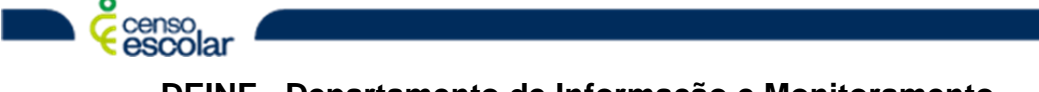

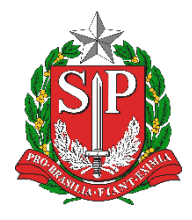

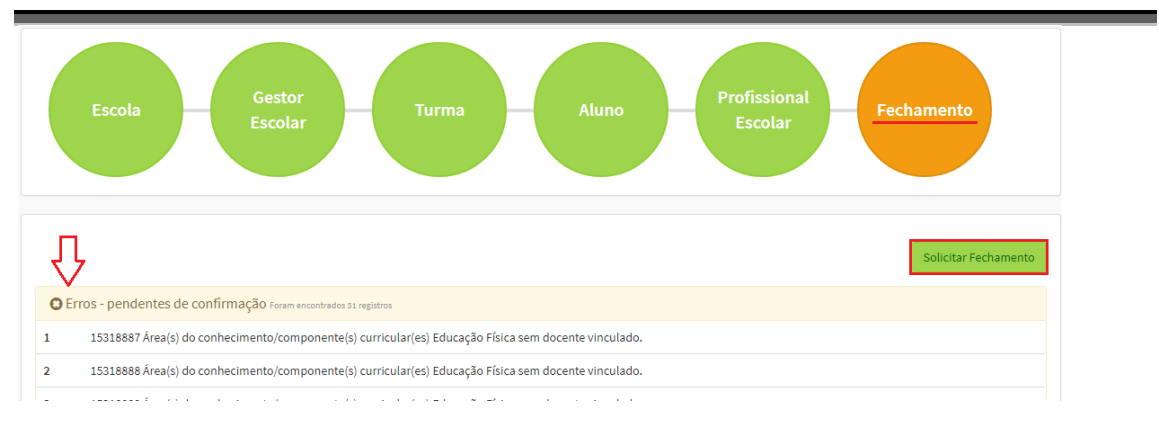

3. Para excluir a pendência, após "Solicitar Fechamento", irá abrir uma janela com as pendência, neste momento basta clicar no "X" vermelho, abaixo selecione o flag referente a área de conhecimento a ser excluída (campo 2. da imagem abaixo), ao selecionar onde estava um "X" vermelho passará a ficar um "V" verde:

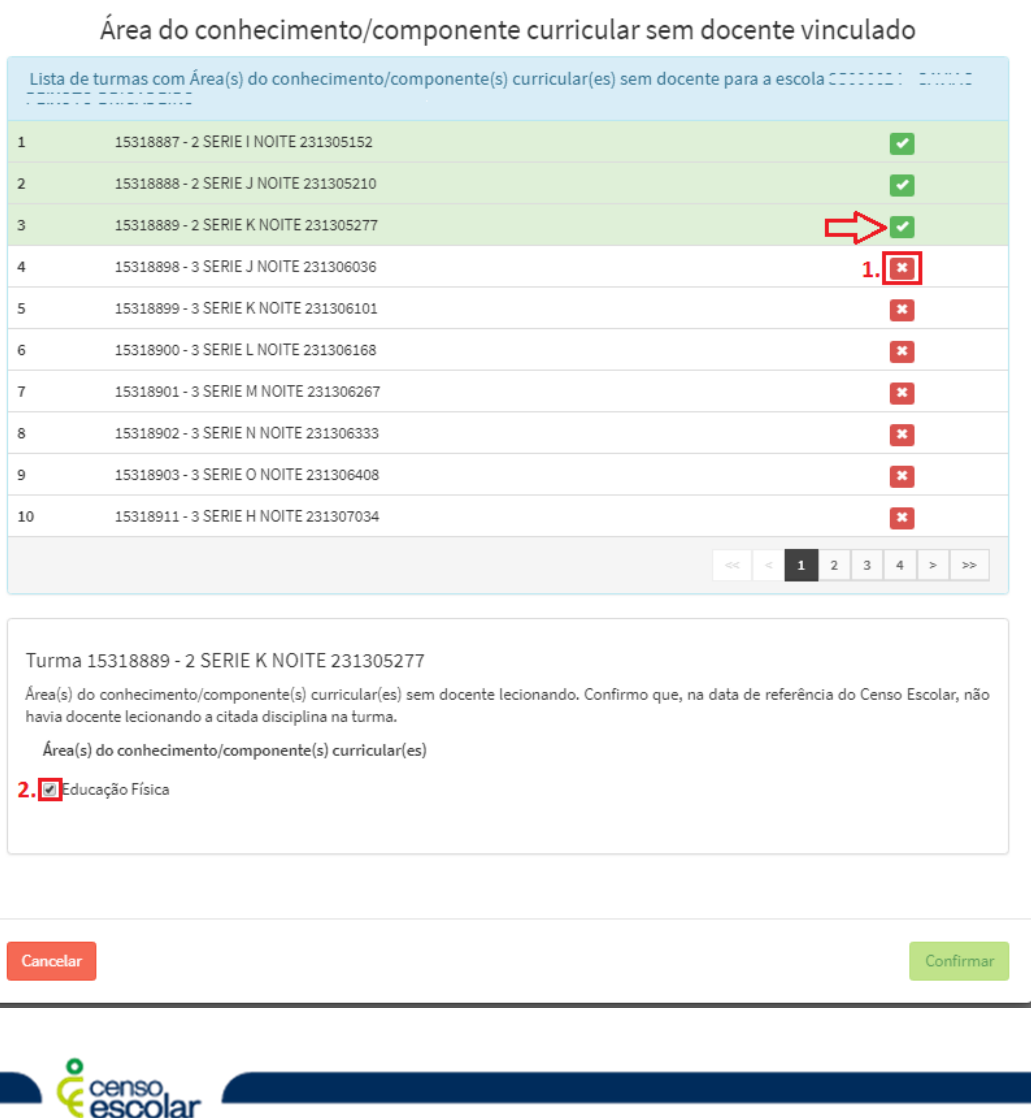

6

**DEINF - Departamento de Informação e Monitoramento**

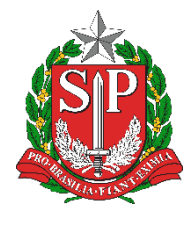

4. Depois que todos os erros de pendência de confirmação estiverem com o "V" verde, vá em "Confirmar":

Área do conhecimento/componente curricular sem docente vinculado

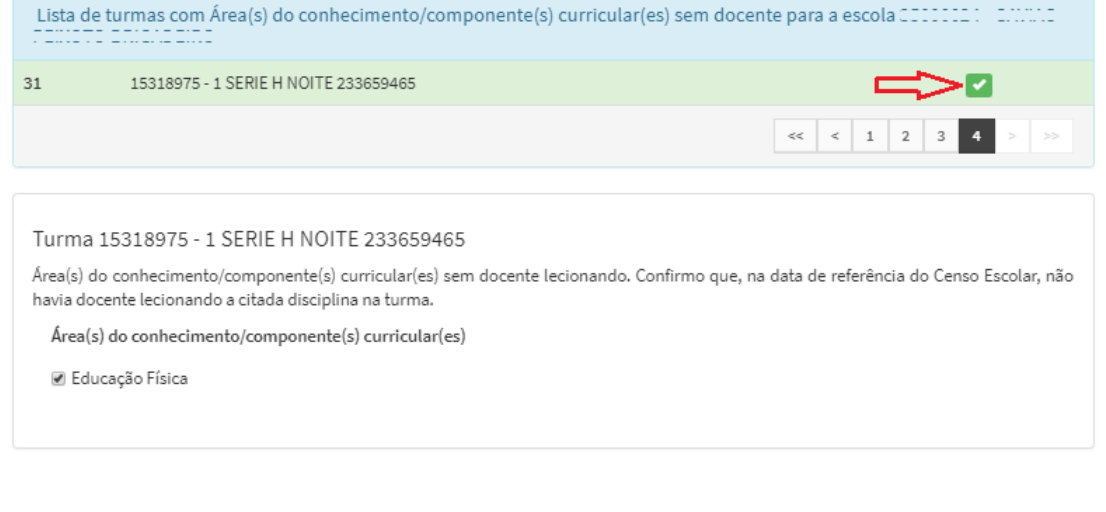

Confirmar

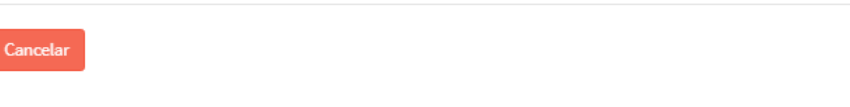

5. Ao confirmar, irá abrir a tela de "Termo de Compromisso" ao qual será necessário selecionar a opção "De acordo" e depois "Continuar"

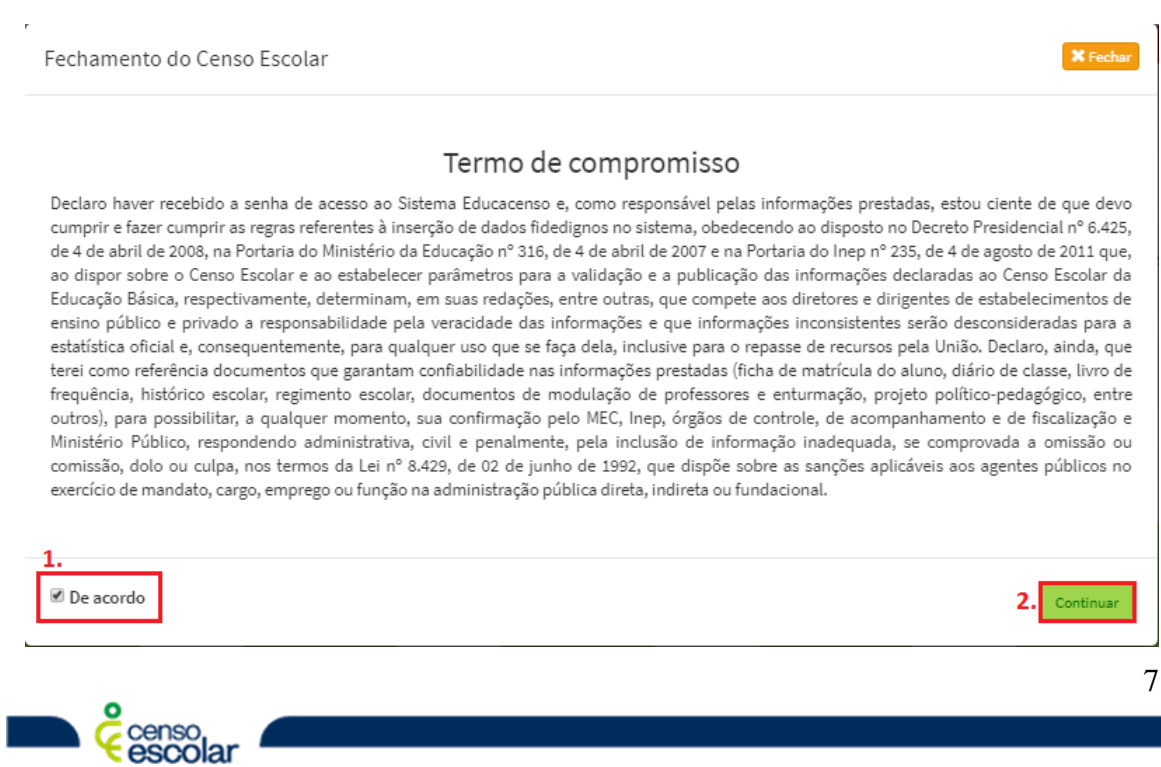

**DEINF - Departamento de Informação e Monitoramento**

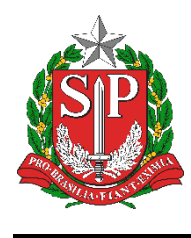

#### <span id="page-7-0"></span>**Relatórios de Escola Fechada**

Após selecionar a opção "Continuar", será exibido o bloco de "Escola Fechada".

Orientamos sempre salvar o relatório em um local seguro.

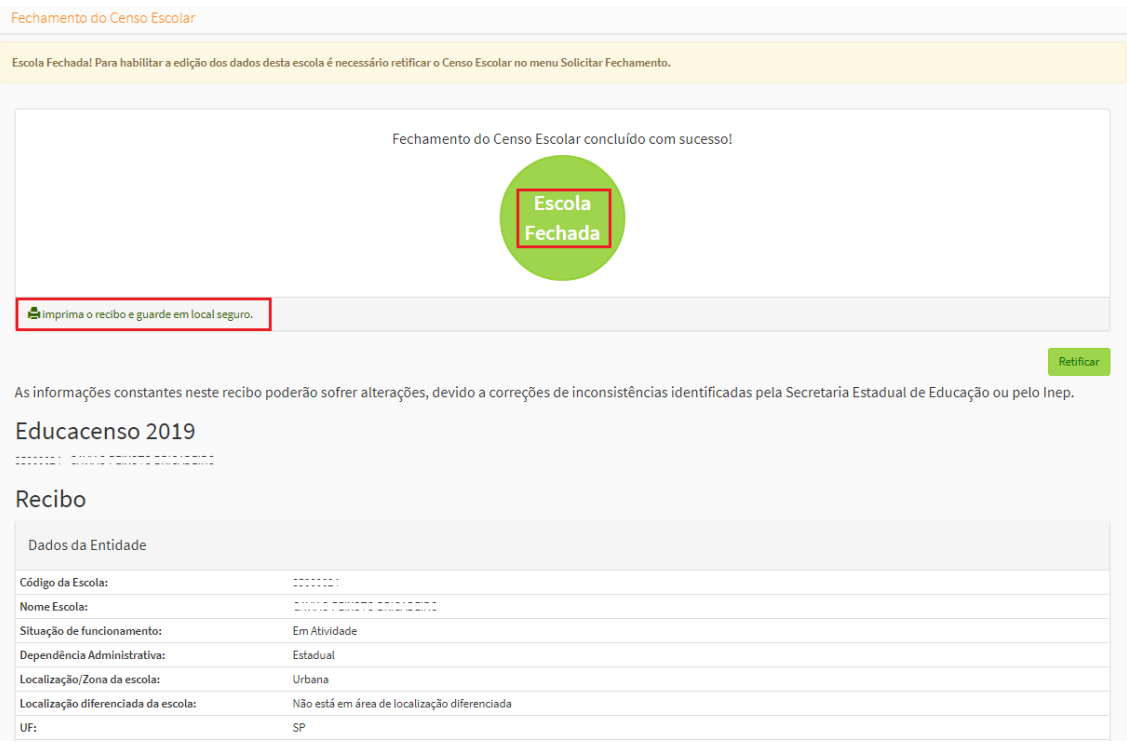

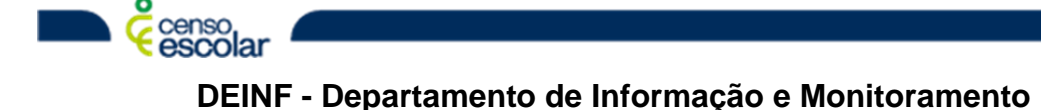